# Scratch les 3: Quiz!

### Je eigen spelshow

Hoeveel weten jouw vriendjes en vriendinnetjes over jouw favoriete onderwerp? Test het met je zelfgemaakte quiz!

Ga naar [https://scratch.mit.edu/projects/112774047/.](https://scratch.mit.edu/projects/112774047/) Je ziet daar dit spel:

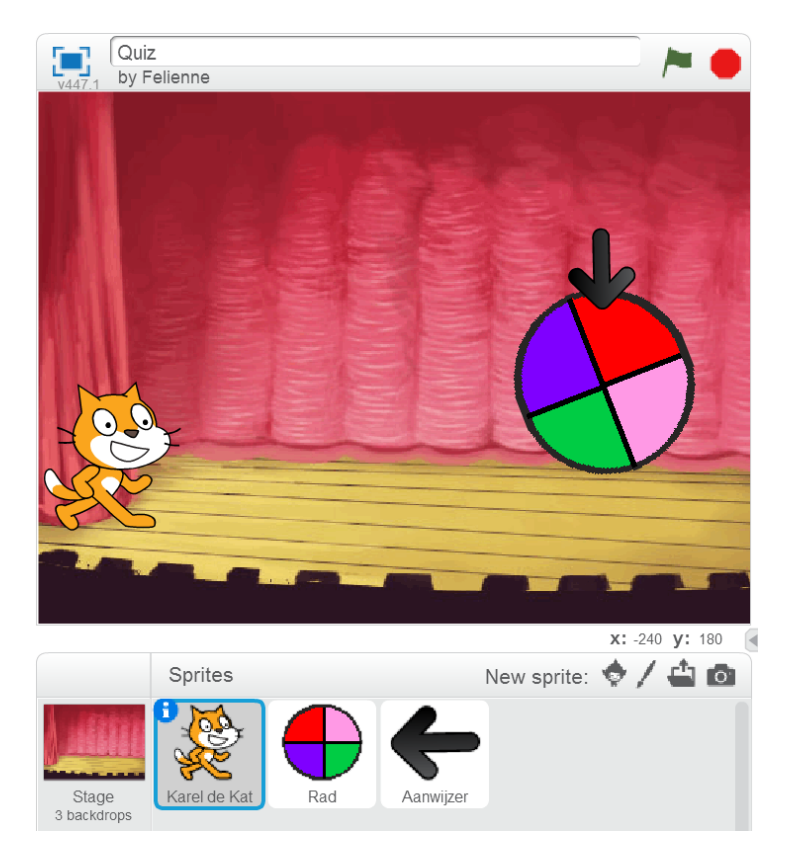

Dit materiaal is gemaakt doo[r Felienne.](http://www.felienne.com/) Het is Creative Commons [by-nc-sa-4.0](http://creativecommons.org/licenses/by-nc-sa/4.0/)

Simpel gezegd: Je mag het gebruiken in je lessen, aanpassen, uitprinten, kopieren, wat je maar wilt.

Maar: Je moet mijn naam erbij zetten, je mag er geen geld mee verdienen en als je het aanpast, moet je dat ook weer Creative Commons maken. Het linkje bevat alle informatie.

### Het rad van fortuin

Voor de spelshow gaan we een 'rad van fortuin' laten ronddraaien.

Iedere kleur heeft betekent iets anders, bijvoorbeeld rood betekent dat je je punten kwijtraakt en roze betekent juist dubbele punten.

Maar eerst moet ons rad nog draaien natuurlijk!

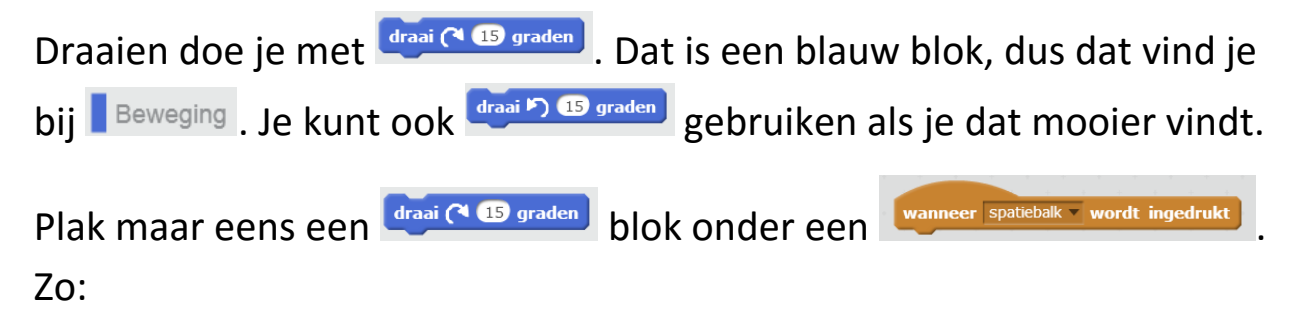

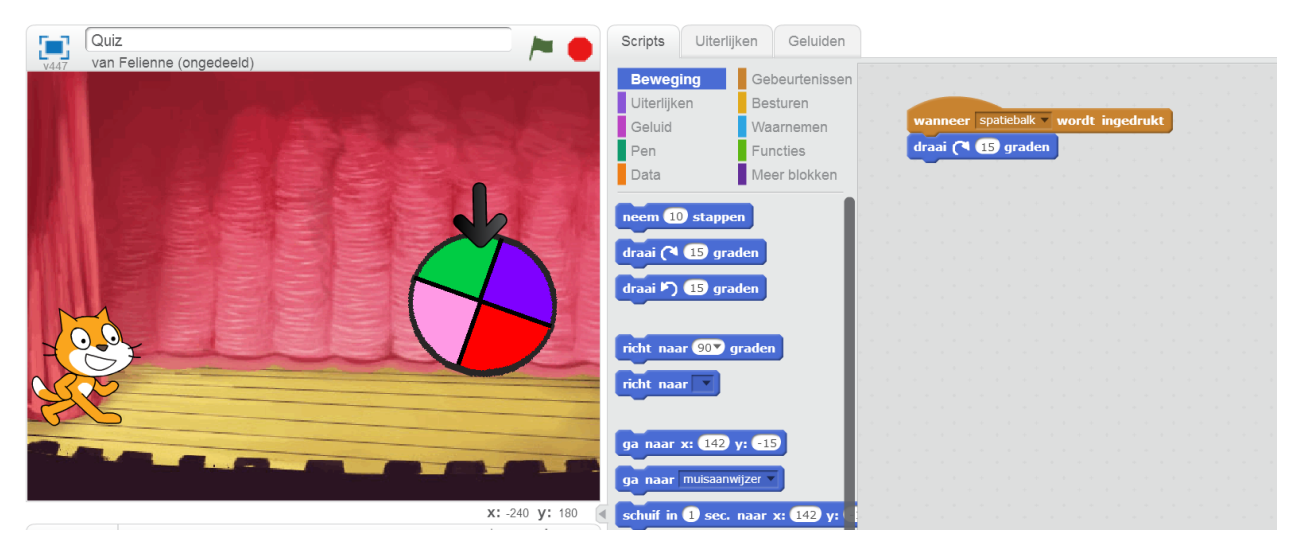

Wat doet dat?

Draaien maar!

Het rad draait al leuk, maar... Nu moet je heel vaak op de spatiebalk duwen. Dat klinkt als veel moeite, en je weet: daar houden programmeurs niet van!

Heb jij een idee welk blok ons zou kunnen helpen?

Probeer het maar eens uit dan!

### Ik word duizelig!

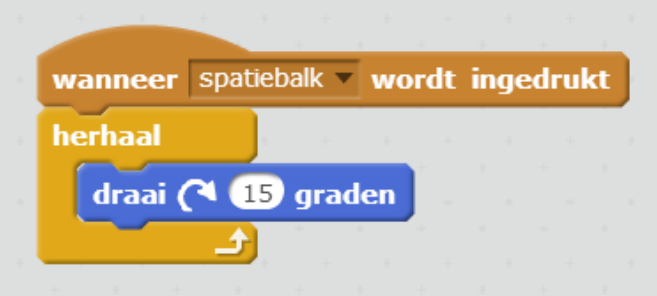

Ik denk dat je zoiets geprobeerd hebt. Dat draait lekker rond, maar.... er komt geen eind aan!

We willen dat het rad steeds langzamer gaat draaien, dus we gaan de 15 in een variabele stoppen en steeds lager maken.

Weet je nog van les 1 hoe je een variabele maakt?

Lukt het niet? Kijk maar op de volgende bladzijde.

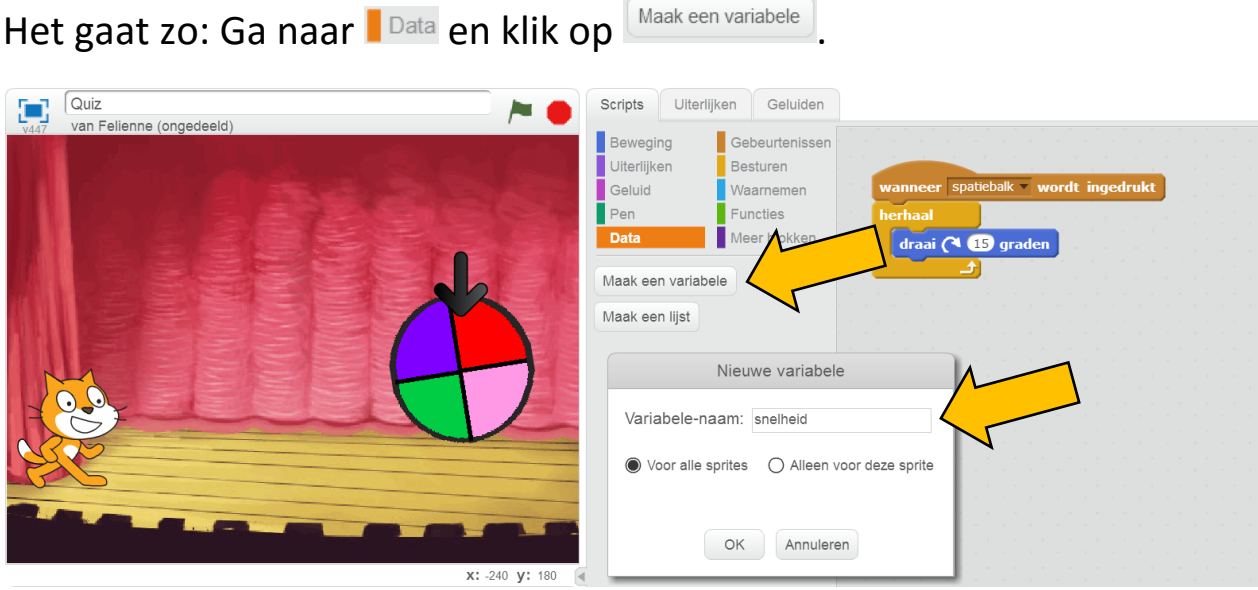

Omdat de variabele zegt hoe snel het rad moet, noem je m 'snelheid'.

Klik daarna op  $\boxed{\circ\kappa}$ .

We hebben nu nieuwe blokken gekregen bij  $\Box$ Data, waarmee we de variabele kunnen veranderen.

Kun jij **Snelheid** op 15 zetten nadat er op de spatiebalk gedrukt is?

De oplossing staat op de volgende bladzijde:

### Supersnel!

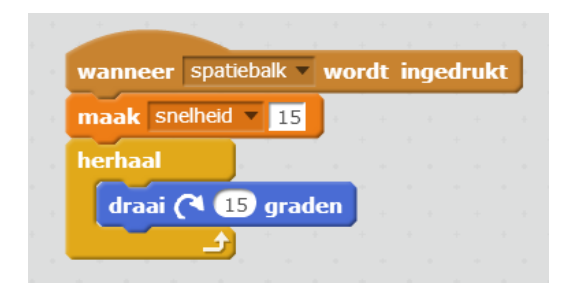

Dat was nog niet zo lastig he? Maar, nu moet het rad ook nog met snelheid **Snelheid** draaien, en niet met 15. Nu maakt dat nog geen verschil, maar zodadelijk gaan we snelheid langzamer maken.

Daarvoor moet je snelheid in het rondje van **stoppen.** Stoppen. Dat gaat zo:

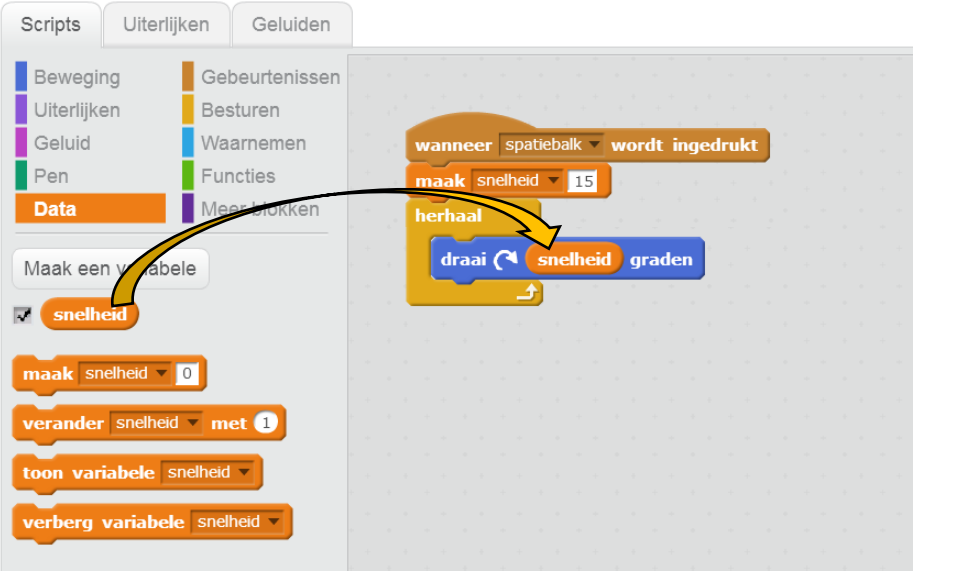

Nu kunnen we **Stelleid** steeds iets langzamer maken, tot het rad stilstaat.

We snelheid steeds eentje minder maken. Weet je nog van les 1 hoe dat moet? Op de volgende bladzijde staat de oplossing.

#### $\begin{array}{cc} \begin{array}{ccc} \hline \end{array} & \begin{array}{ccc} \hline \end{array} & \begin{array}{ccc} \hline \end{array} & \begin{array}{ccc} \hline \end{array} & \begin{array}{ccc} \hline \end{array} & \begin{array}{ccc} \hline \end{array} & \begin{array}{ccc} \hline \end{array} & \begin{array}{ccc} \hline \end{array} & \begin{array}{ccc} \hline \end{array} & \begin{array}{ccc} \hline \end{array} & \begin{array}{ccc} \hline \end{array} & \begin{array}{ccc} \hline \end{array} & \begin{array}{ccc} \hline \end{array} & \begin{array}{$ Scripts Uiterlijken Geluiden Æ van Felienne (ongedeeld) Gebeurtenissen Beweging snelheid ( Uiterlijken Besturen Geluid Waarnemen spatiebalk v wordt ingedrukt Pen Functies elheid  $\overline{\phantom{0}}$  15 Meer blokken Data draai $\alpha$ id graden Maak een variabele  $\overline{\phantom{a}}$  snelheid Maak een lijst

Kijk, je verandert de snelheid steeds met -1:

Test het programma eens. Werkt dat al goed?

Tip: kijk naar de waarde van snelheid links bovenin.

Werkt dit al?

 $\bigcirc$  Ja, het is perfect

 $\bigcirc$  Nee, het begint goed, maar na een tijdje gaat het rad heel gek doen!

Precies! De snelheid gaat onder nul. Het rad gaat dan eerst sneller en na een tijdje weer langzamer. Dat willen we niet. Het rad moet stoppen als de snelheid 0 is.

Daar gaan we een nieuw blokje voor gebruiken.

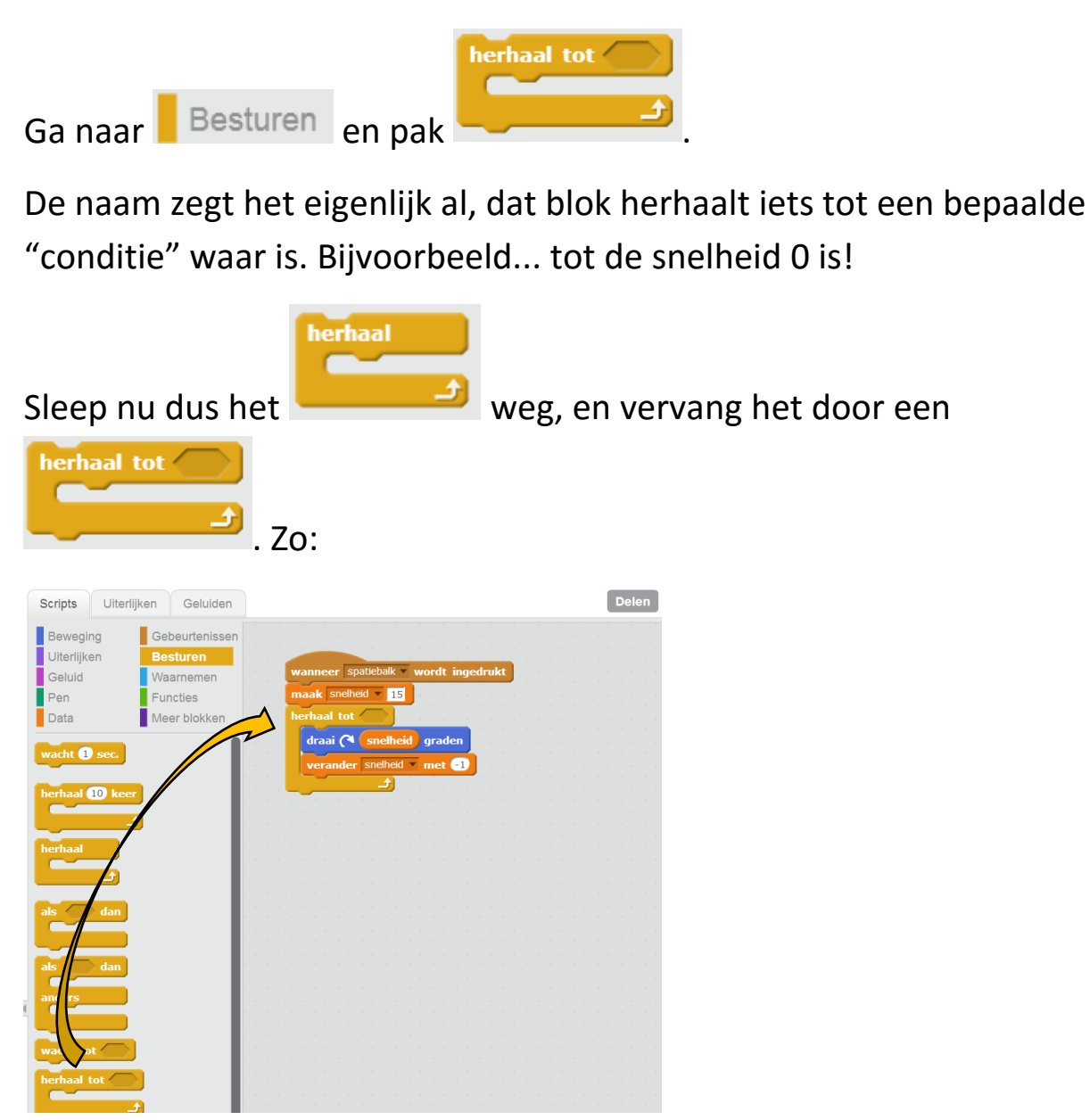

Probeer het programma uit. Wat gebeurt er nu?

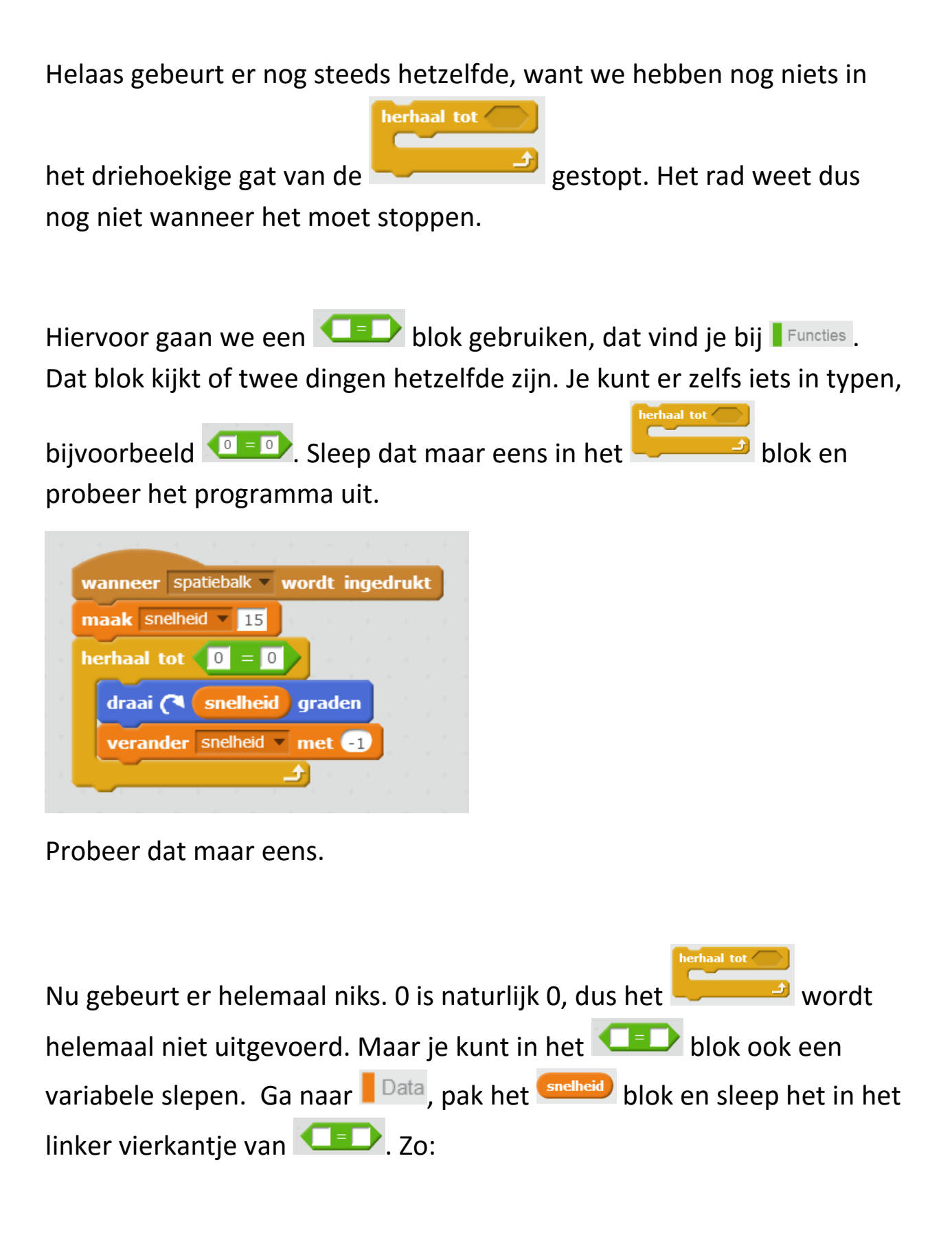

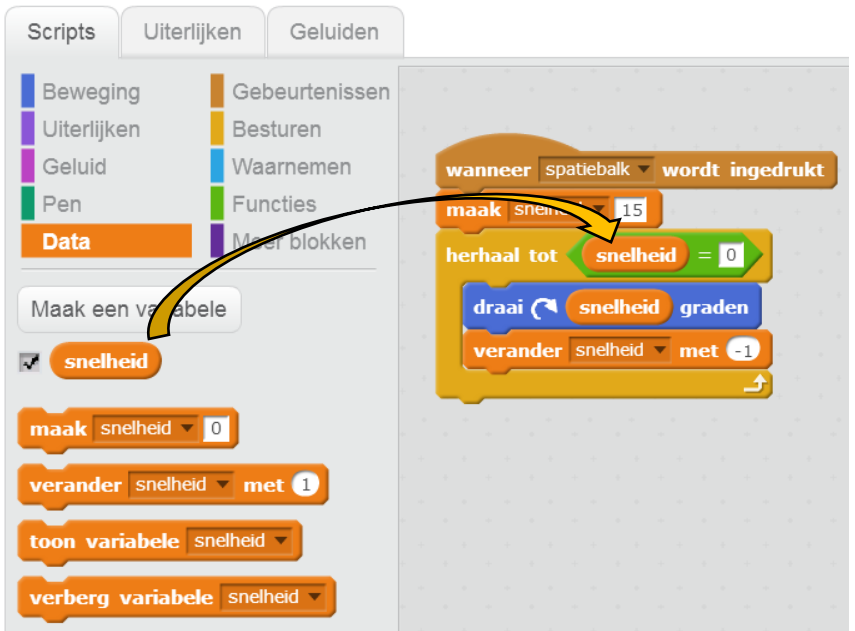

Kijk, nu draait ons rad een tijdje en stopt dan! 15 is misschien wel een beetje weinig. En, het is ook niet zo spannend als het rad steeds even veel draait. Kun jij het rad steeds verder of minder ver later draaien. Je mag zelf kiezen hoe ver ongeveer.

Tip: Het blokje dat je nodig hebt zit bij **Functies** en we hebben het is les 2 ook gebruikt.

## Ik ben klaar hoor!

### Ik heb het zo gedaan:

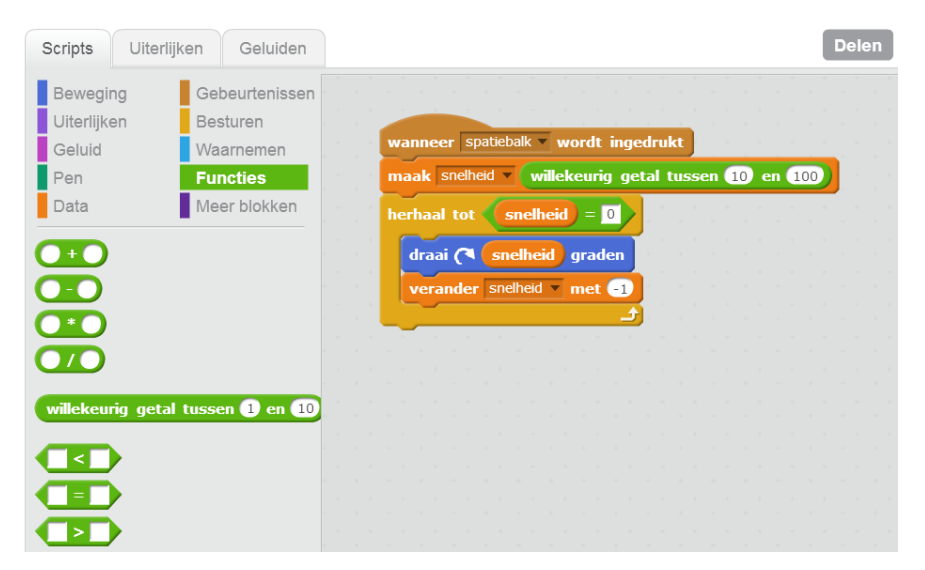

Maar misschien het jij wel andere getallen bij 10 en 100. Dat is ook goed. Het is jouw spelshow!

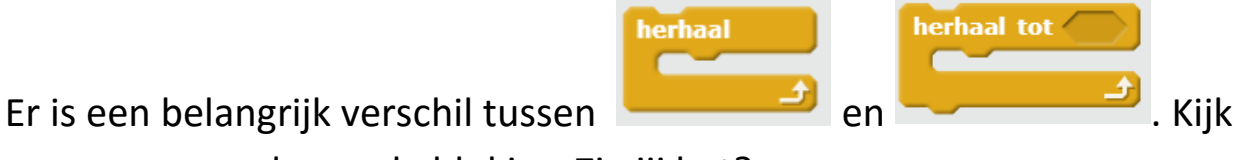

maar eens goed naar de blokjes. Zie jij het?

Precies! Onder kun je nog een blokje plakken, maar onder niet. Dat komt omdat een **en sollaat beeuwig doorgaat. Er komt** nooit een eind aan, dus een blokje eronder zou toch nooit worden uitgevoerd.

Maar onder een **kan wel iets. We gaan hier weer een signaal** gebruiken om aan Karel, de presentator van de quiz, door te geven dat hij een vraag mag gaan stellen.

Laat het rad een signaal sturen als het uitgedraaid is. Karel moet hierop reageren, door "Hallo" te zeggen. Dat moet jij al best zelf kunnen maken, denk ik zo!

De oplossing staat natuurlijk wel op de volgende bladzijde.

Het gaat zo. Dit zijn de blokjes voor het rad:

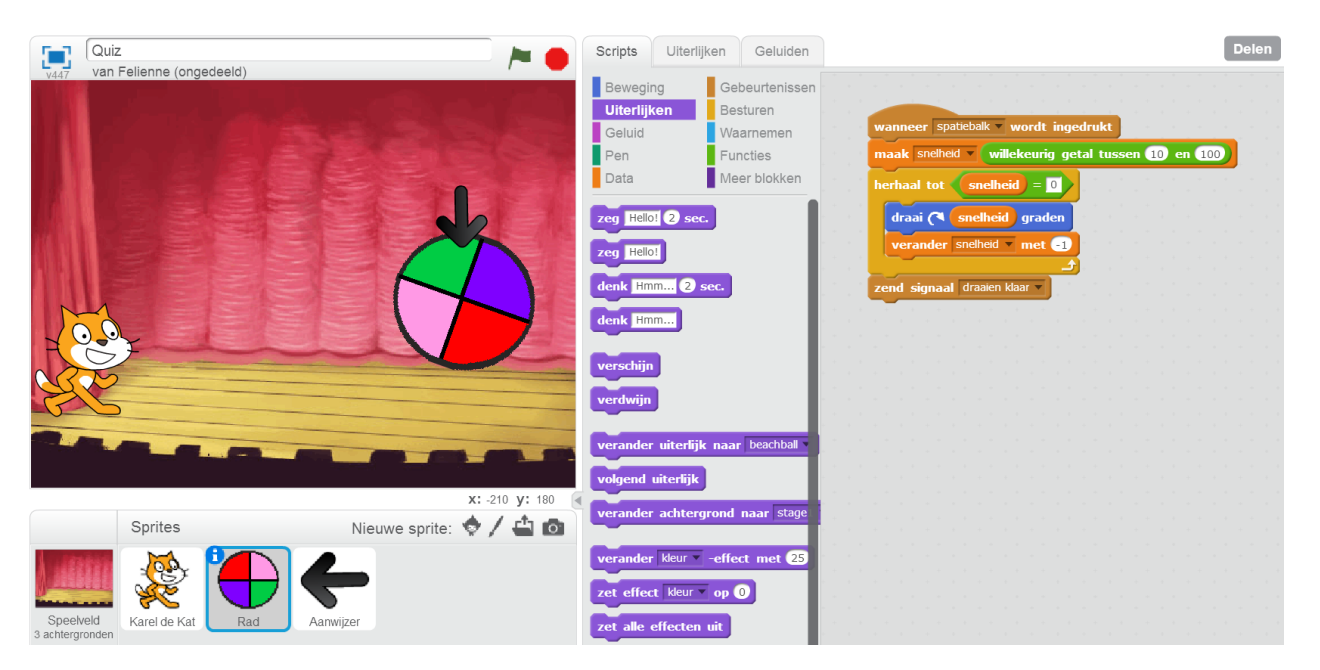

#### En deze voor Karel:

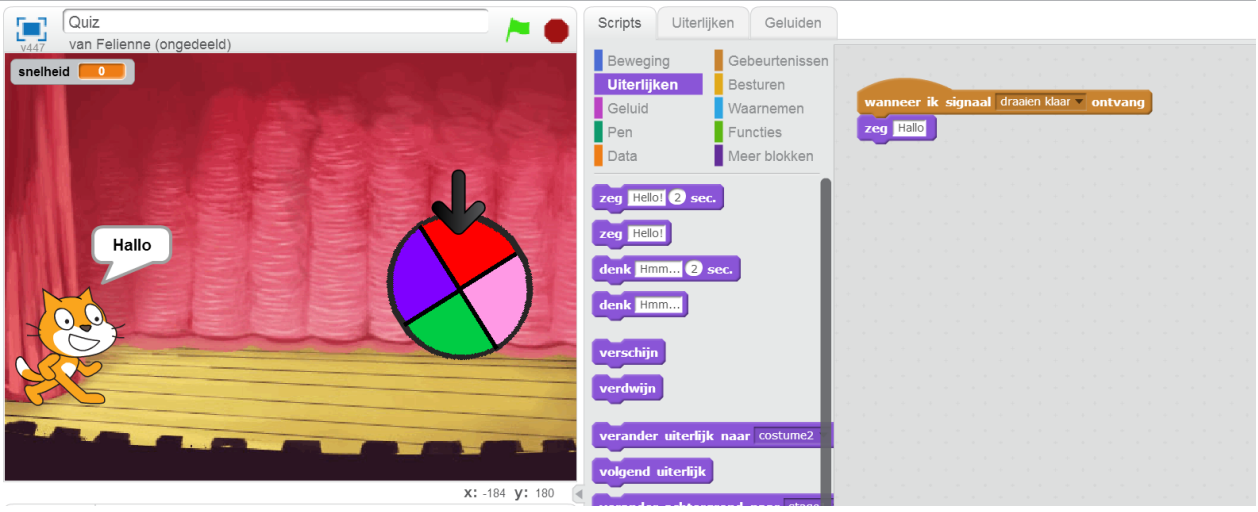

Dat was nog niet zo moeilijk. Nu gaan we vragen aan de quiz toevoegen. Karel kan ook vraag stellen en wachten tot je het antwoord in typt. Daar

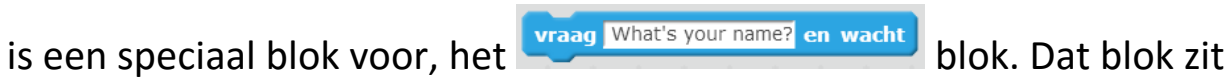

bij Waarnemen

Probeer maar eens uit wat er gebeurt als je dat blok op de plek van zeg Hallo zet.

Zegt u het maar

Karel zegt nu precies wat er in het blok staat. Dat is nu "What's your name?". Dat is Engels voor "Hoe heet je?"

Daarna krijg je onderin het scherm een invulveld waar je in kan typen:

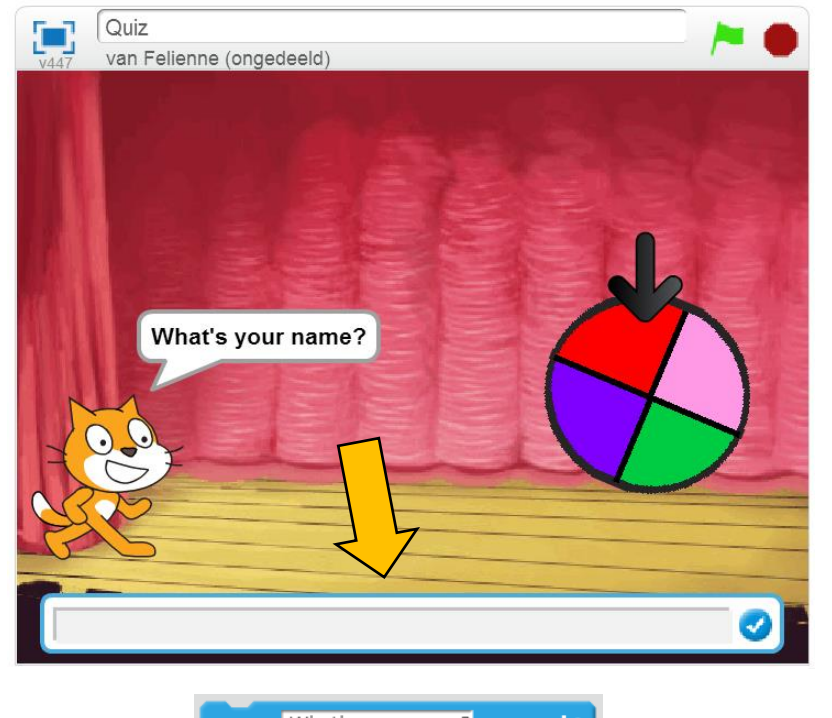

Onder het **Lyraag What's your name?** en wacht blok staat een soort variabele:

**Antwoord**. Als je iets intypt, slaat Scratch het automatisch daarin op.

Je kunt het Karel dus laten herhalen. Ik heb trouwens ook even de zin in het Nederlands getypt. Dat is makkelijker!

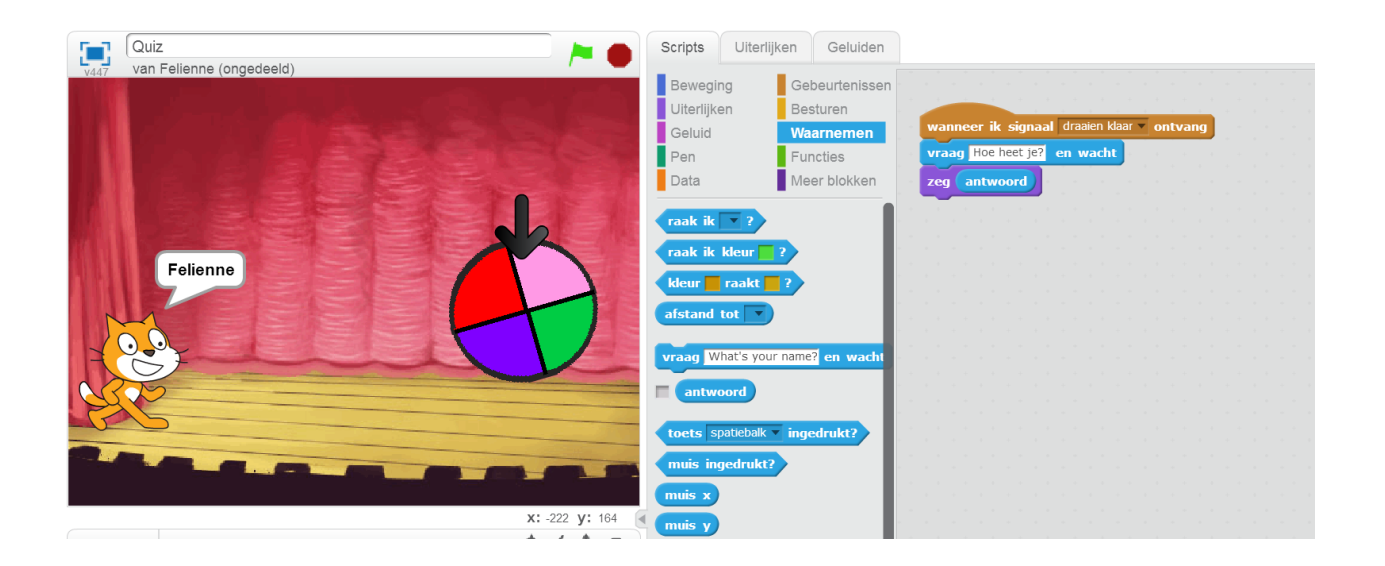

Karel herhaalt nu je naam precies. Maar het is leuker als hij Hallo tegen je zegt, vind je niet?

We kunnen twee woorden aan elkaar plakken met het

voeg hello en world samen blok uit Functies.

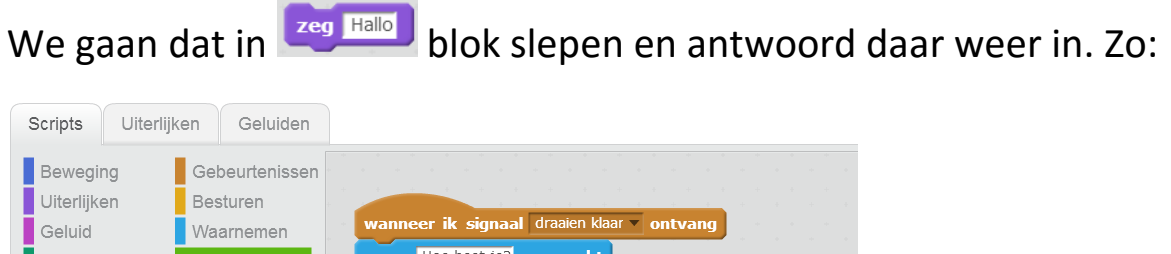

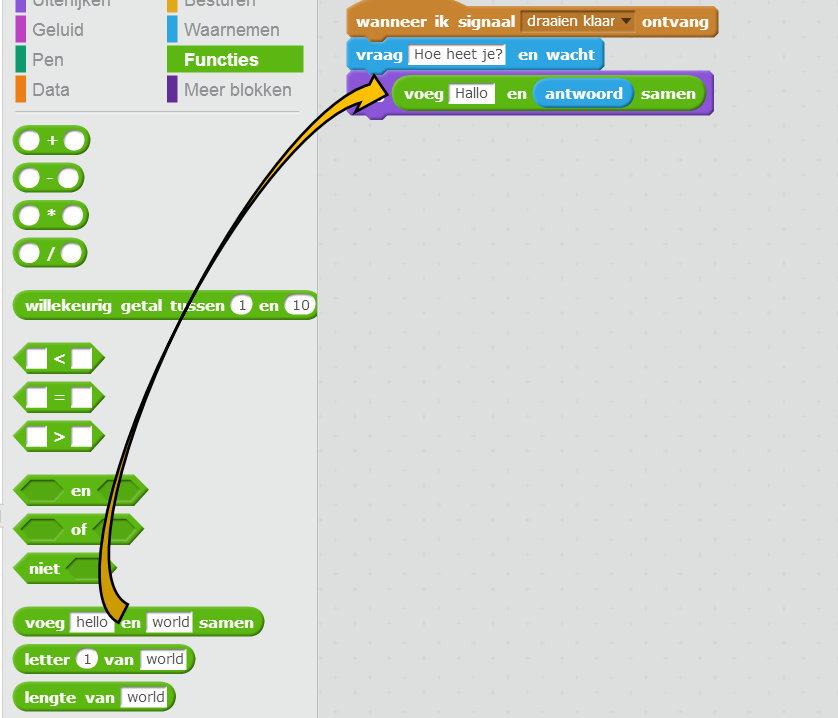

Nu zegt Karel mij gedag!

Nu gaat Karel de speler van de quiz een vraag stellen, en moet je daarop het antwoord geven. Verander 'Hoe heet je?' in een moeilijke (of makkelijke!) vraag en laat Karel het antwoord herhalen. Bijvoorbeeld door te zeggen 'Jouw antwoord was:'

Lukt dat? Tip: Je hoeft er geen blokjes bij te zetten of af te halen.

Op de volgende bladzijde vind je het antwoord.

#### Dat gaat zo:

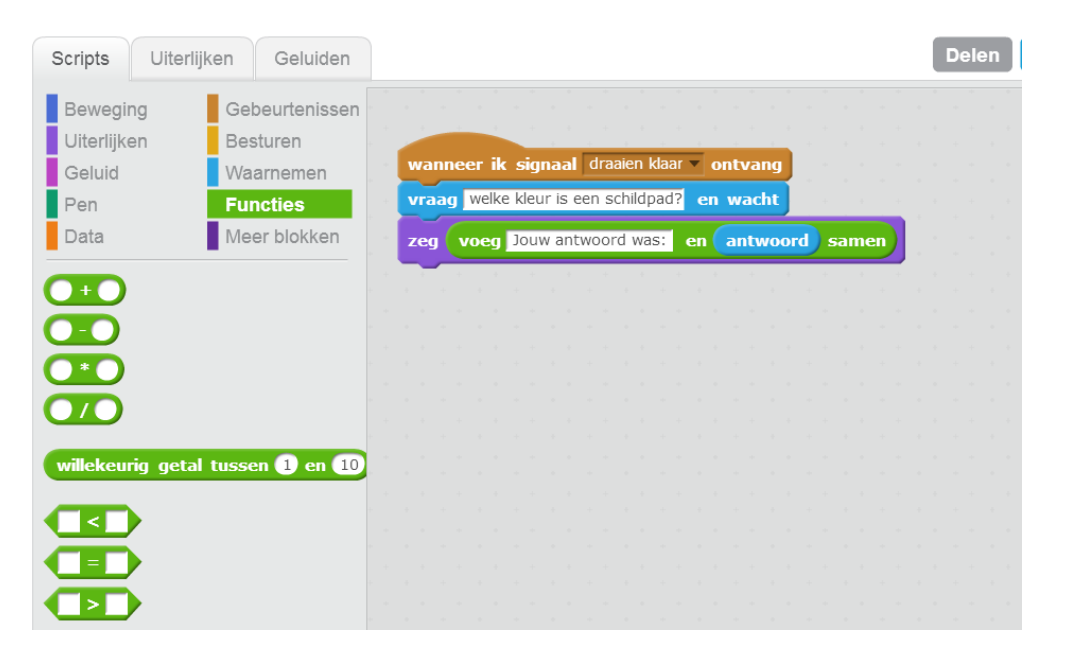

Nu moeten we nog kijken of het antwoord goed is. Een schildpad is groen, dat weten we allemaal. Maar als jij een andere vraag hebt gekozen, heb je ook een ander antwoord.

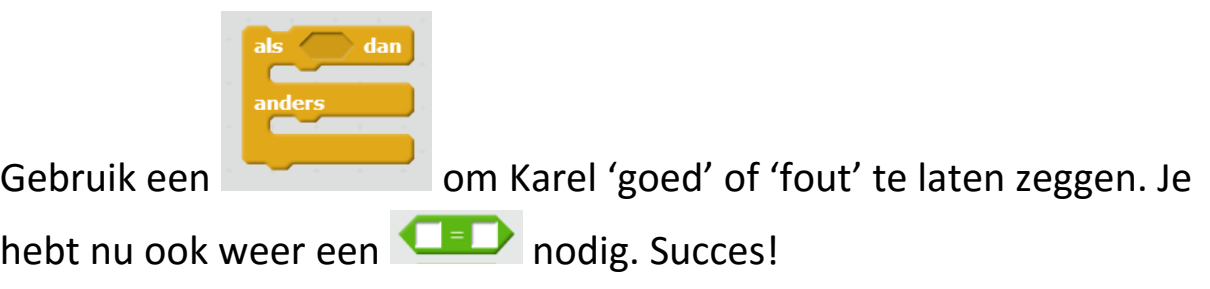

Tip: Als je twee **zeg Hallo** blokjes achter elkaar zegt, dan zegt Karel alleen de laatste.

Als je wilt dat hij eventjes een ding zegt en dan iets anders, gebruik dan **Zeg Hallo** 2 sec. Zo kun je Karel eerst het antwoord laten herhalen en dan laten zeggen of het goed of fout is.

#### Kijk, Karel controleert het antwoord:

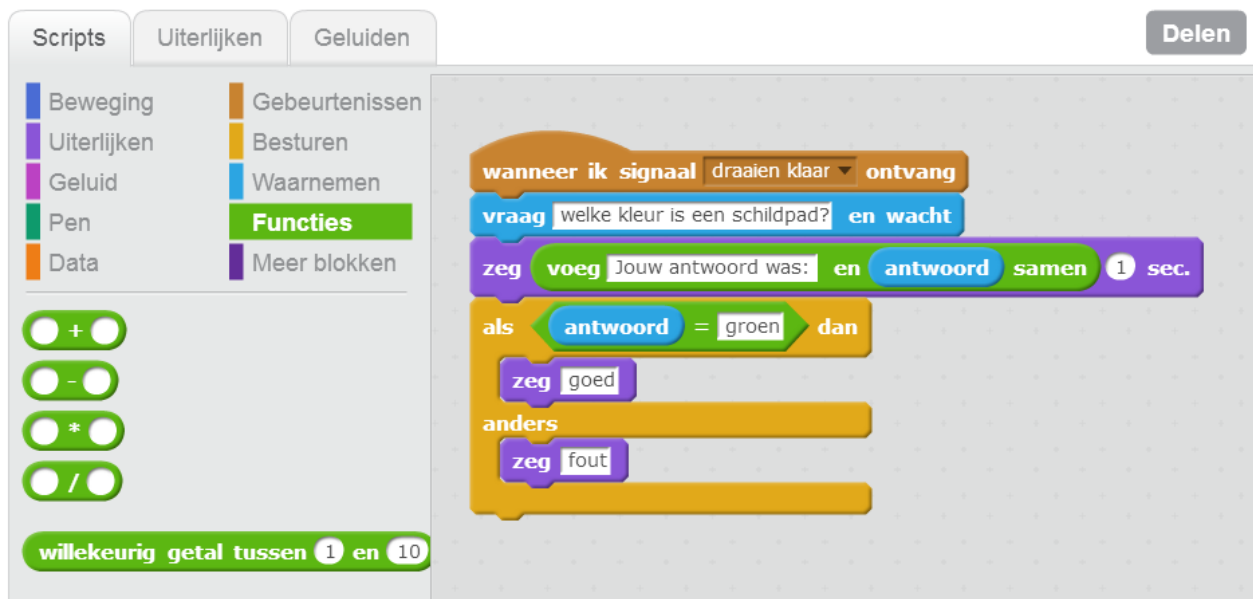

Nu gaan we nog punten in het spel programmeren.

Ik ga 1 punt geven voor een goed antwoord. Maar als het rad op roze staat, krijg je 2 punten.

De aanwijzer gaat ons vertellen op welke kleur hij gestopt is, door die kleur in een nieuwe variabele te zetten.

Maak daarvoor een nieuwe variabele met de naam 'aanwijzer raakt kleur'.

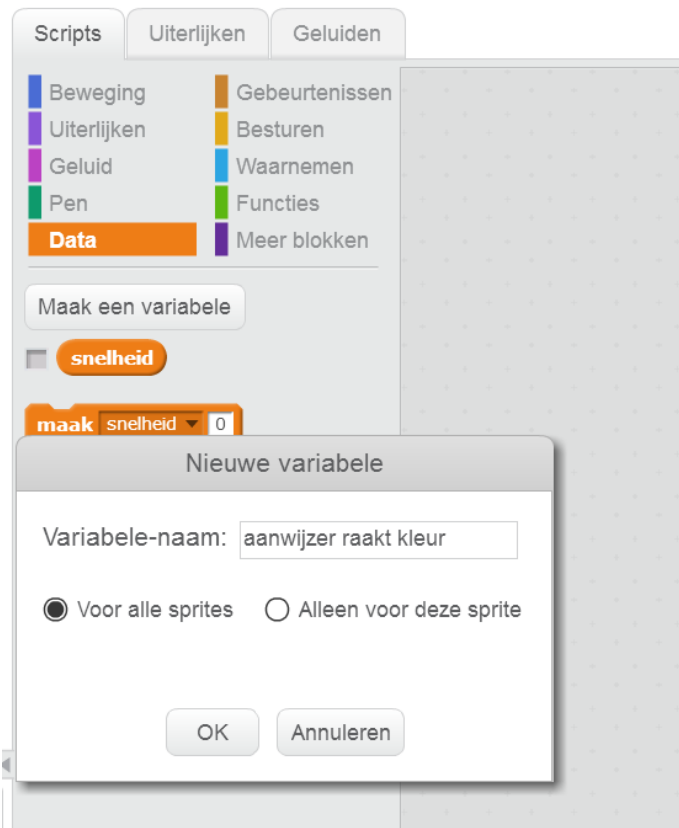

In deze variabele gaan we de kleur opslaan.

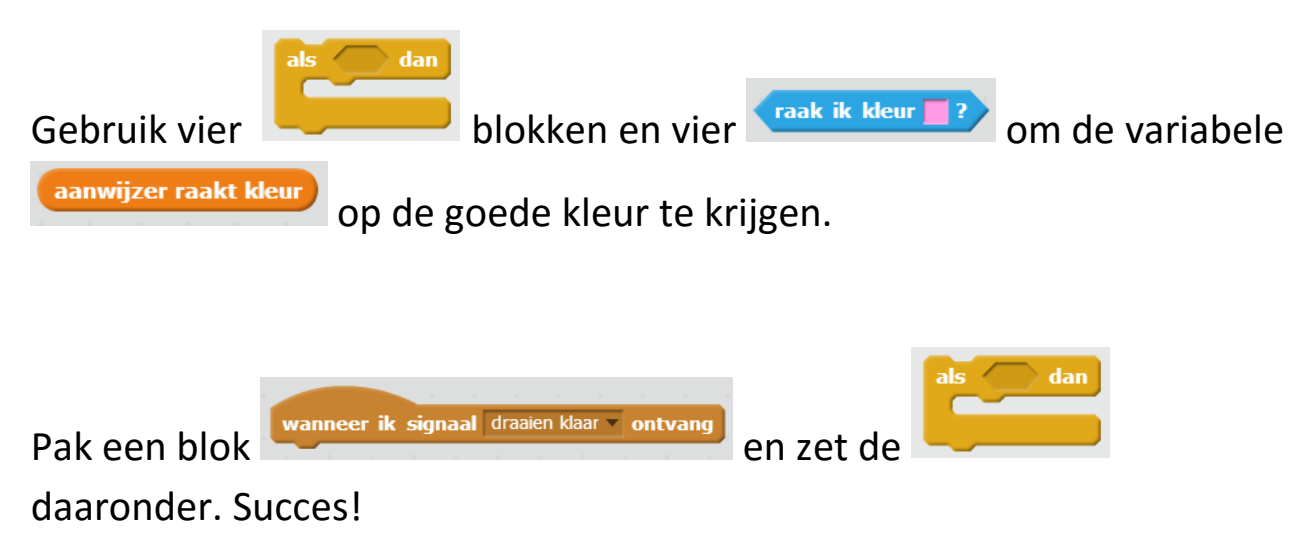

### Je staat er gekleurd op

#### Kijk, dat gaat zo:

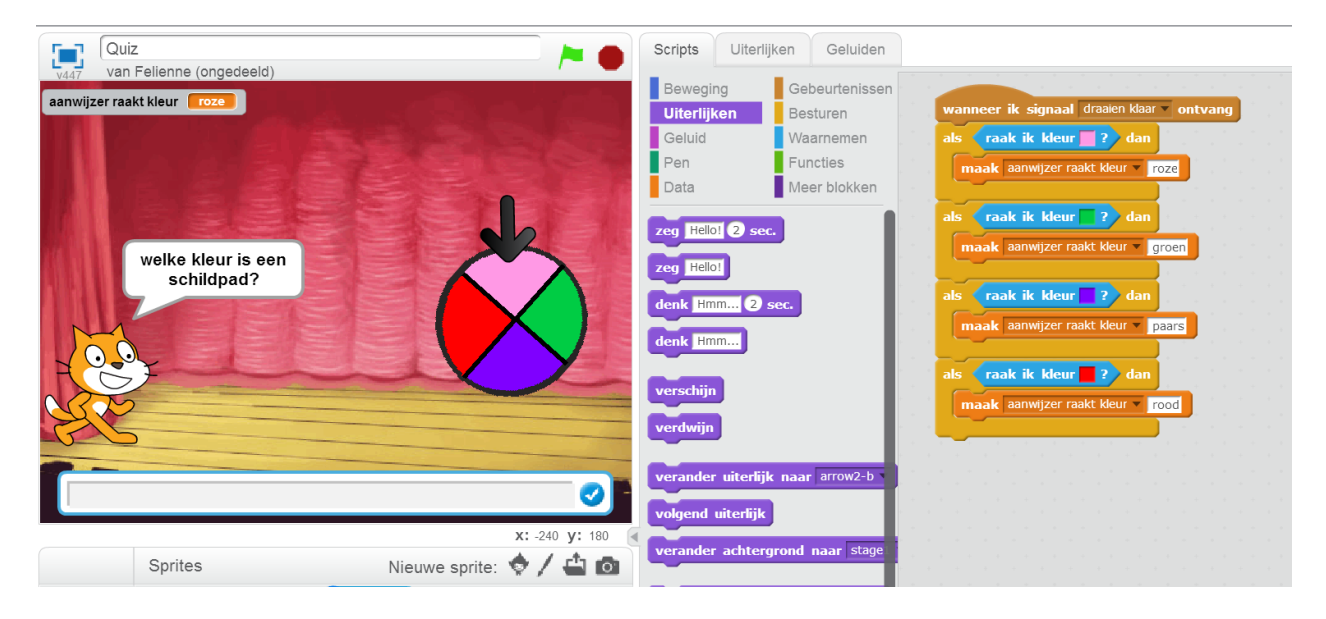

Kun jij Karel nu zo programmeren?

- Bij een fout antwoord krijg je natuurlijk 0 punten
- Bij een goed antwoord krijg je 1 punt
- Bij een goed antwoord en de aanwijzer op roze krijg je 2 punten

Maak daarvoor een nieuwe variabele 'punten'.

Je mag natuurlijk ook een andere kleur kiezen voor bonuspunten, of een ander aantal punten!

### Het absolute nulpunt

#### Dat gaat zo:

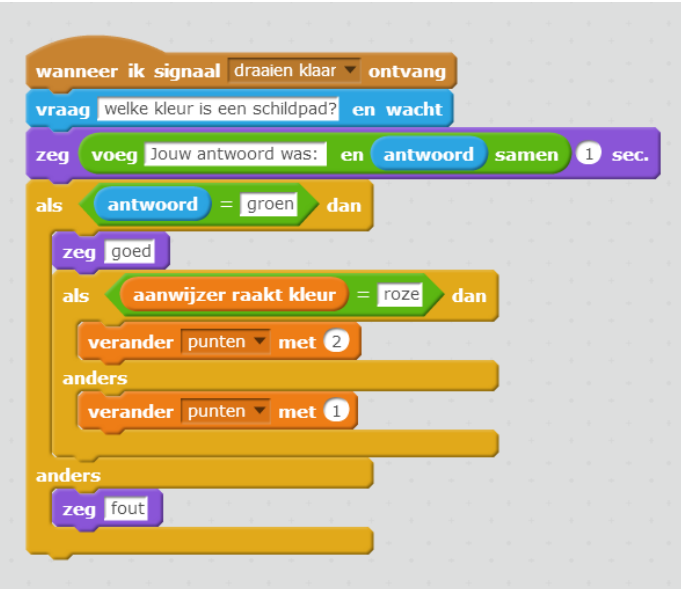

Om er 0 punten bij te krijgen, hoef je helemaal geen blokjes te gebruiken. Dat is lekker makkelijk.

Tip tussendoor: Als je de variabele niet in beeld wil, klik dan het vinkje voor de naam weg.

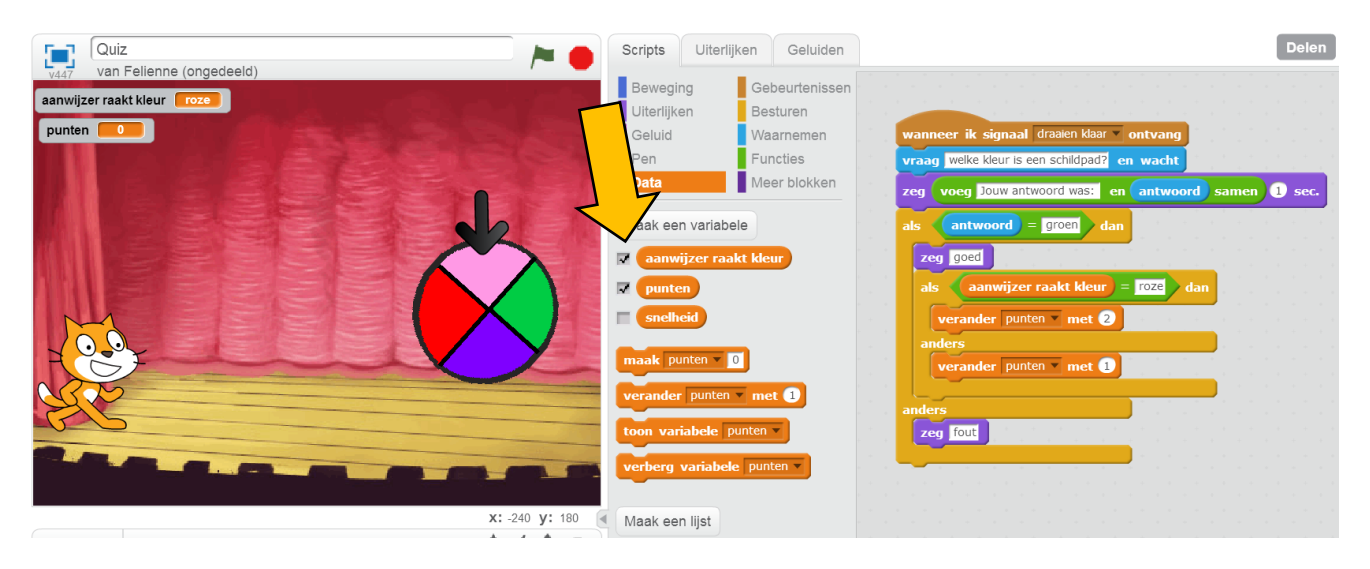

### Een vraag of meer? Dat is de vraag!

Op zich is dit al een aardige spelshow, maar met steeds dezelfde vraag is het een beetje saai. We gaan daarom een lijst met vragen maken.

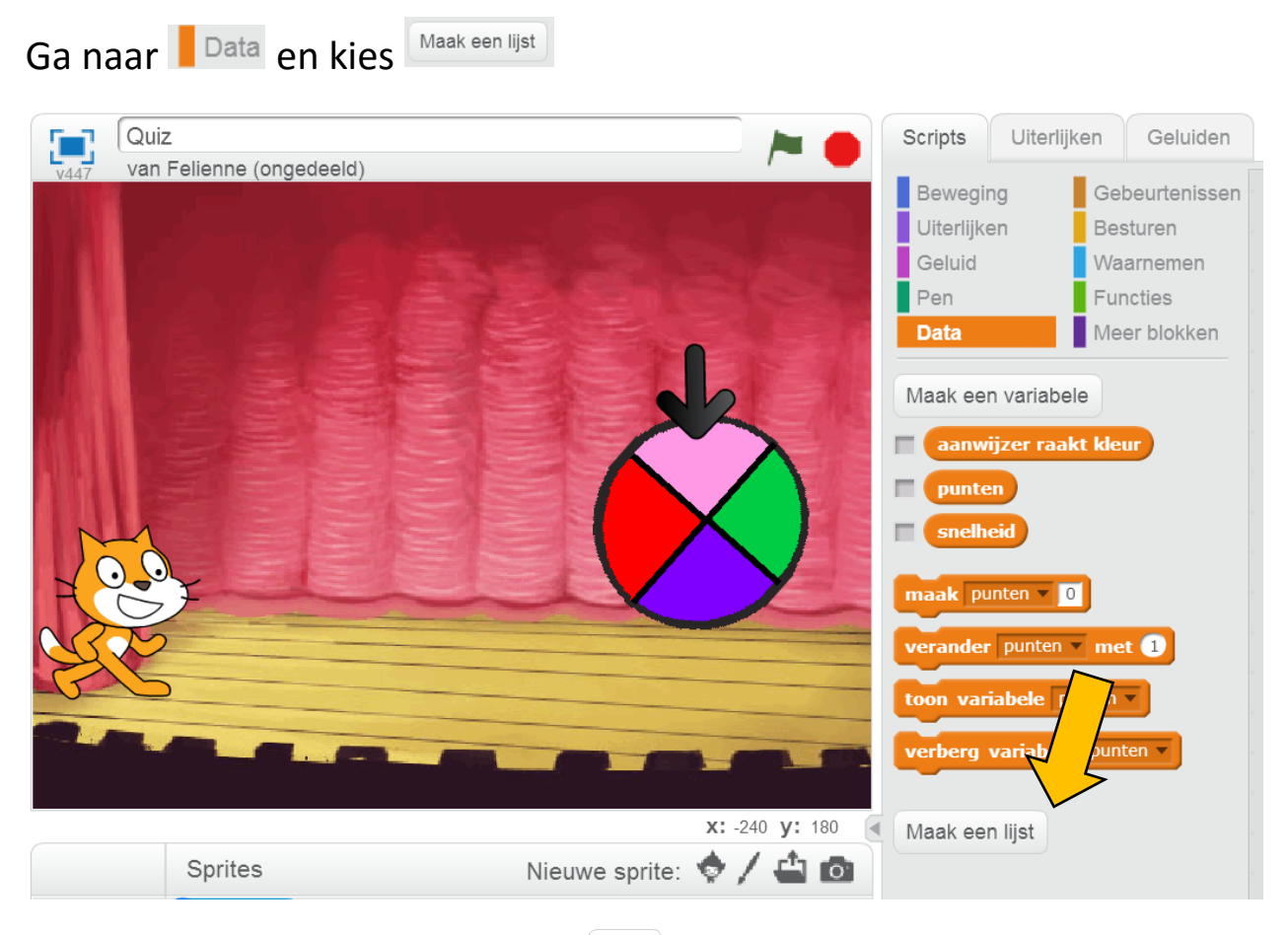

Noem de lijst 'vragen' en klik op  $\left( \begin{array}{c} \circ \kappa \\ \circ \kappa \end{array} \right)$ .

Je krijgt nu een groot grijs vlak in het speeldveld.

Ook krijg je een hoop nieuwe blokken te zien onder de knop Maak een lijst Daarvoor moet je wel een beetje naar beneden scrollen.

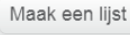

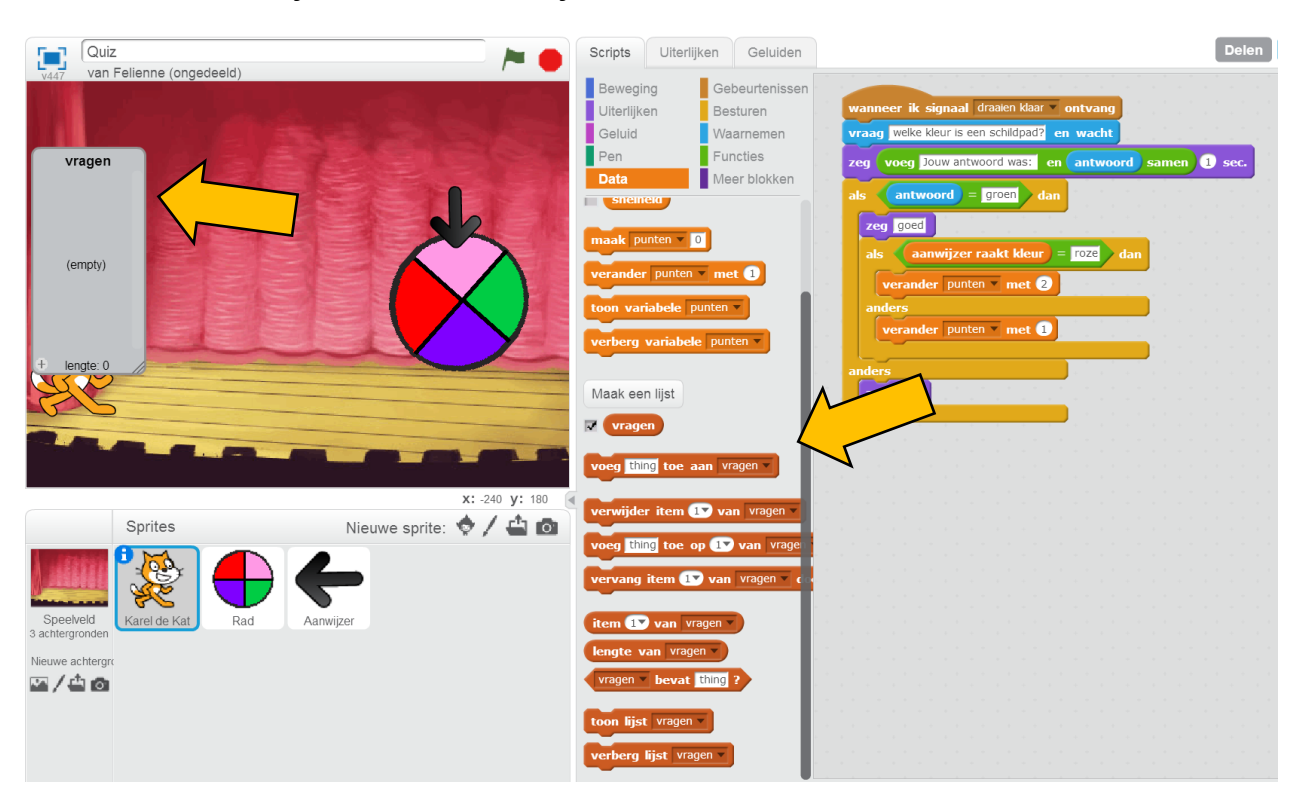

Een lijst lijkt op een variabele, maar in plaats van één ding, kun je in een lijst meerdere dingen stoppen. Vragen bijvoorbeeld!

Dat gaan we eens proberen samen. Pak maar eens een blok

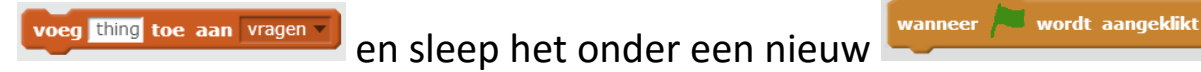

#### blok. Zo:

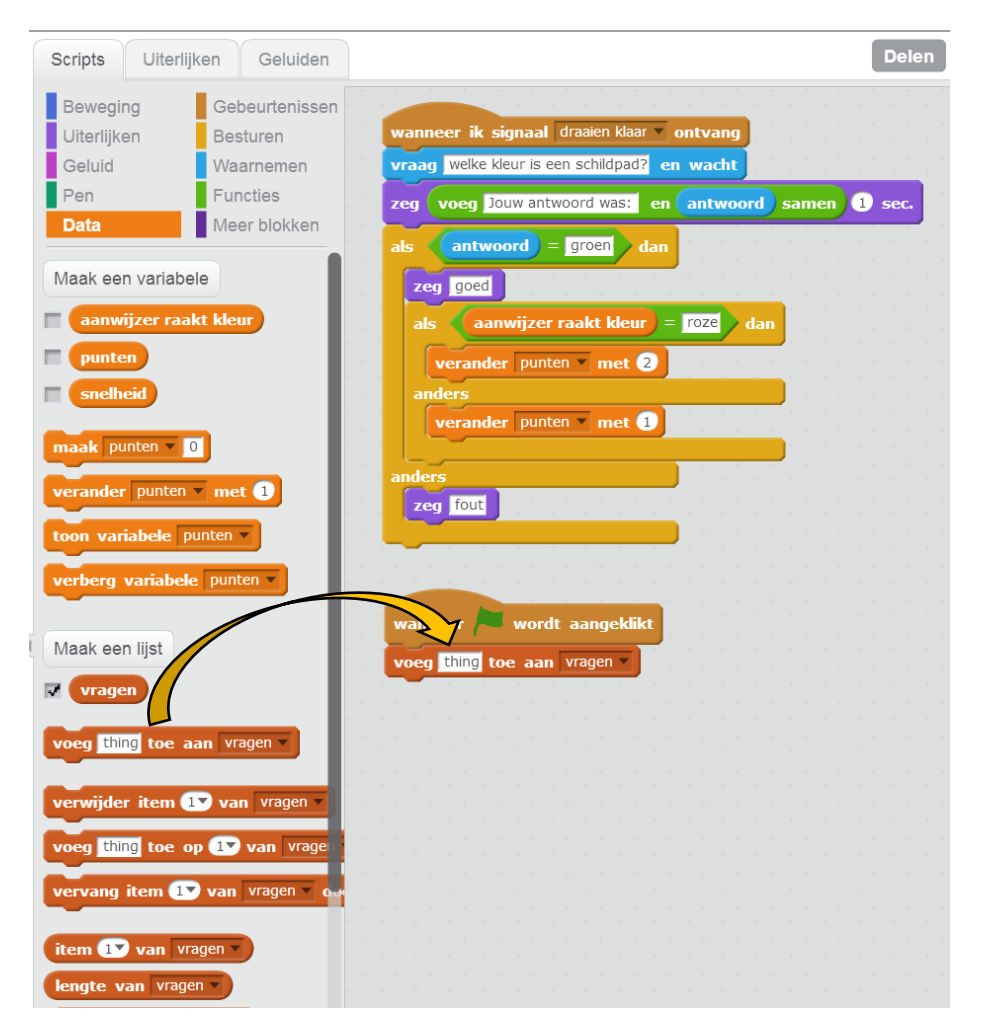

Klik er maar eens een paar keer op **.** Als je bijv. vier keer geklikt hebt, krijg je dit:

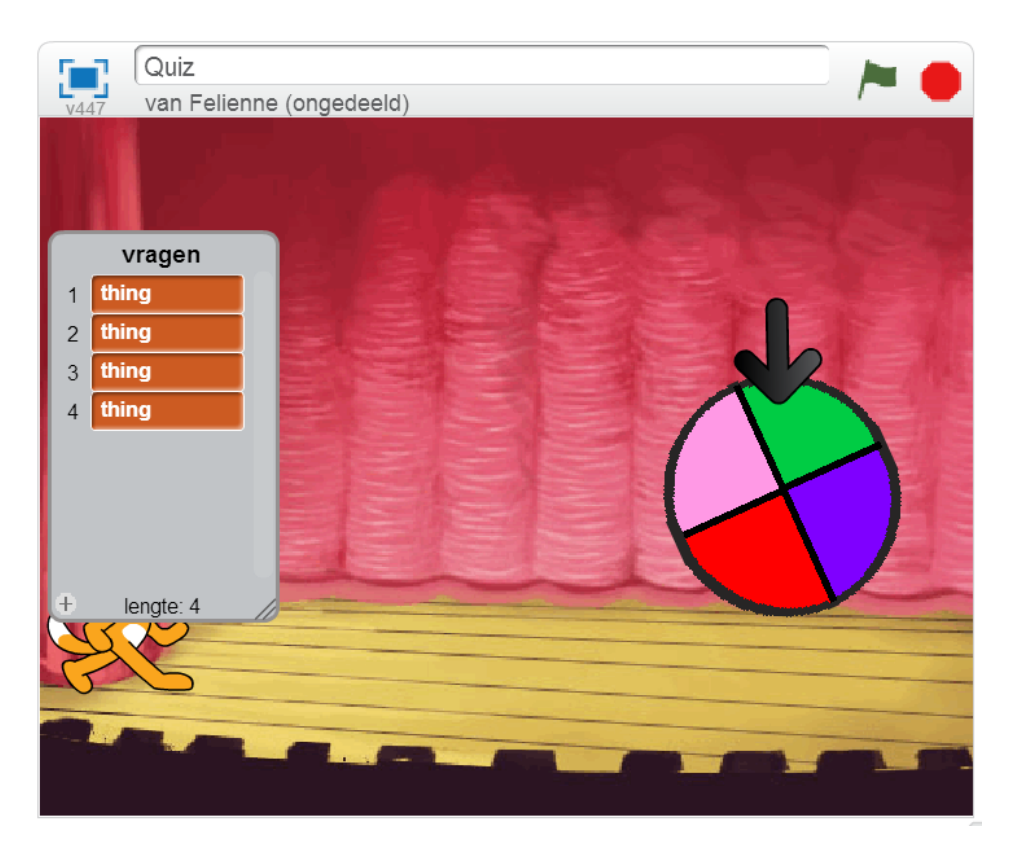

In de lijst gaan we nu de vragen opslaan. Verzin maar een paar vragen,

en zet iedere vraag in een nieuw voeg thing toe aan vragen blok.

Je lievelingsdier? De stad waar je woont? De onderwerpen voor quizzen zijn eindeloos!

## What's that thing?

Is het gelukt met vragen verzinnen? Misschien heb je wel gezien dat de lijst nu een beetje vol loopt:

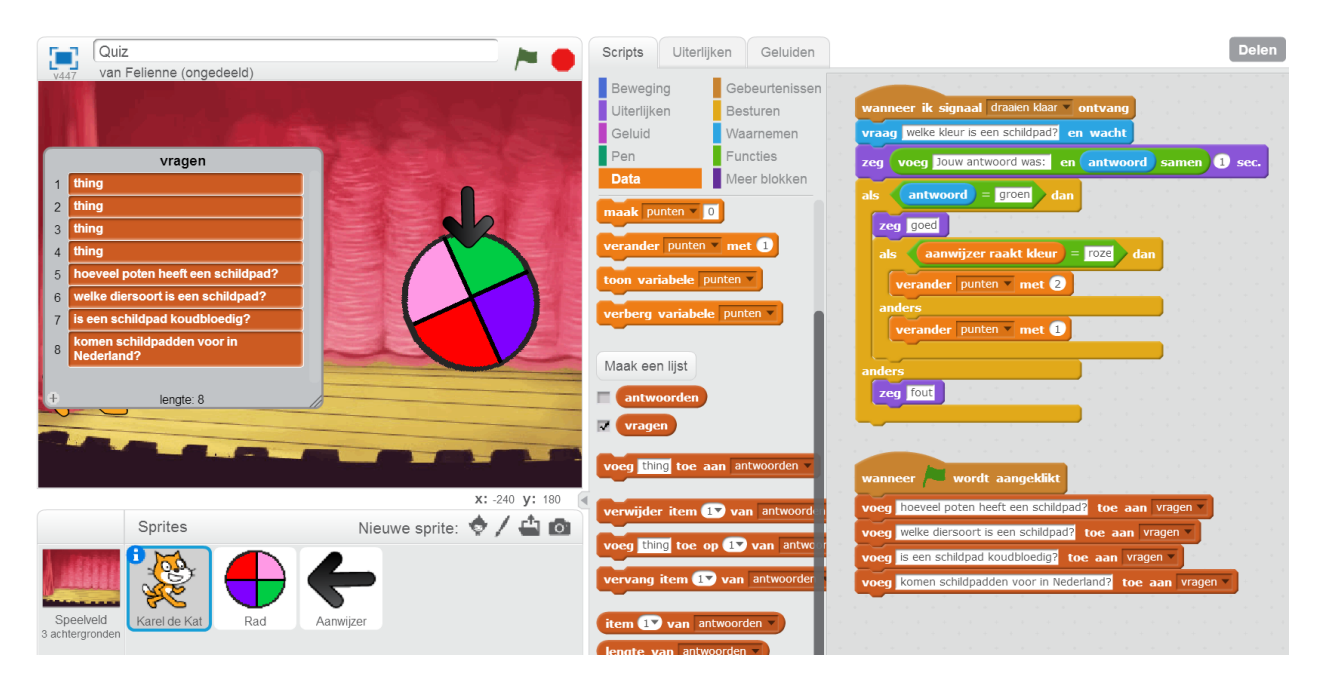

De 'things' staan er nog in! Je moet de lijst dus aan het begin van het

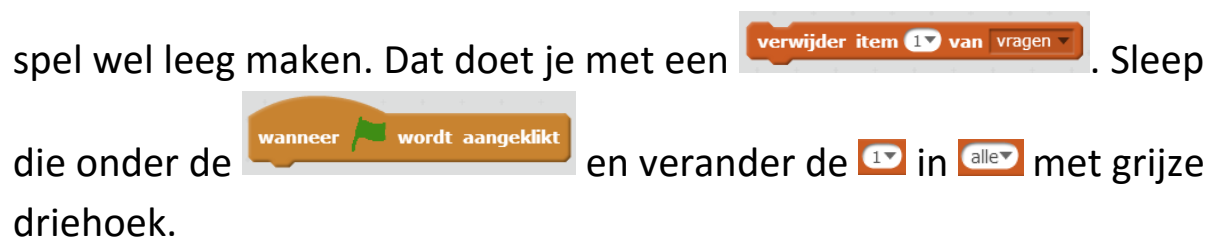

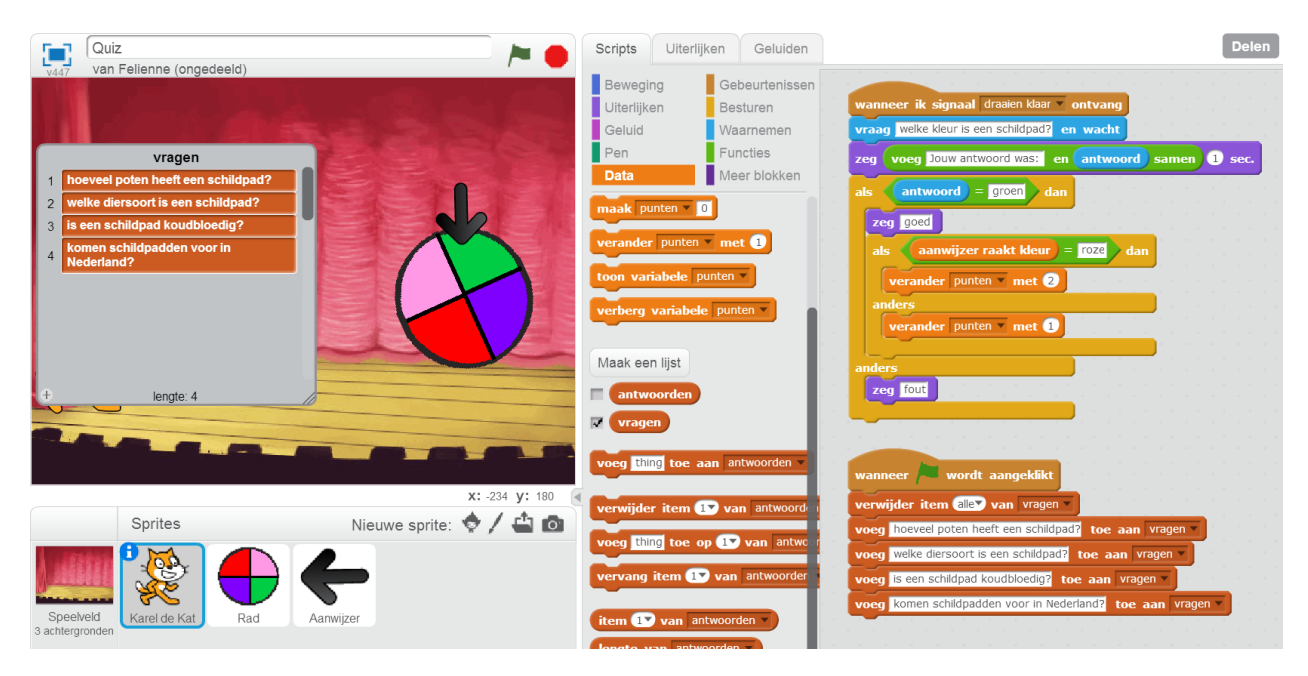

#### Probeer maar eens!

Dat ziet er al beter uit he? Nu gaan we een tweede lijst maken natuurlijk voor de antwoorden! Jij kunt vast zelf een lijst maken met de antwoorden erin. Noem de lijst 'antwoorden'.

Het antwoord staat op de volgende bladzijde.

### Mooi ingelijst!

#### Zo, dat was toch niet al te lastig he?

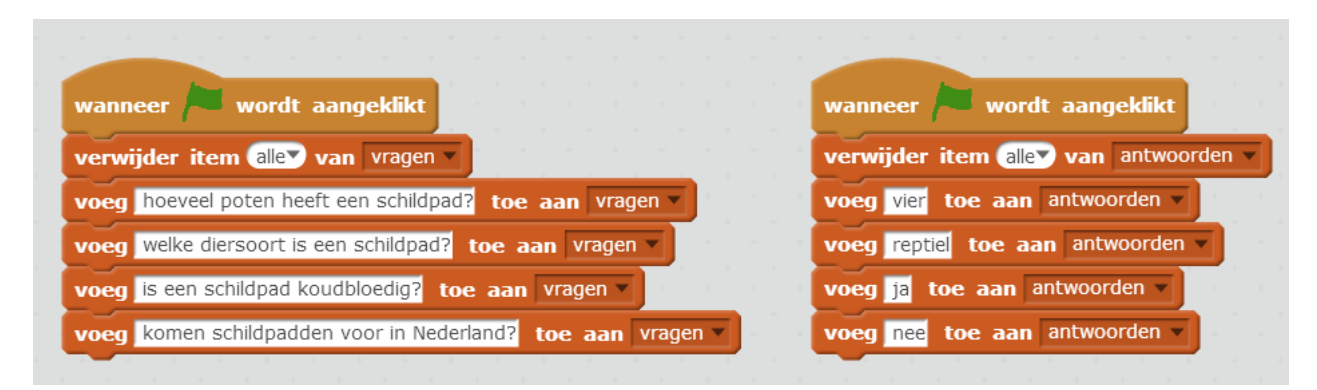

Nu moeten we nog 1 ding doen.... Een willekeurige vraag kiezen. Want je hebt vast al gezien dat Karel nog steeds vraagt was de kleur van een schildpad is en dat weten we nu wel!

We gaan Karel eerst een 'item' uit de lijst laten halen. Item is Engels en betekent zoiets als 'ding'. Pak een **time D** van vragen all en zet het op de plaats van **welke kleur is een schildpad?**. Zo:

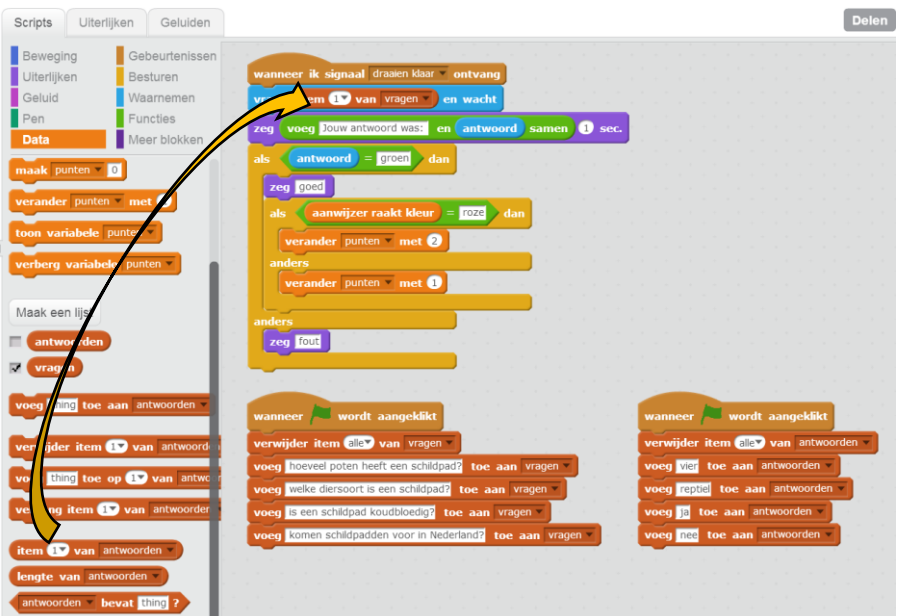

Probeer het maar eens door op de spatiebalk te duwen. Dat ziet er al goed uit. Had je 'vier' ingetypt? Haha, foutje! Want het antwoord staat nog steeds op groen:

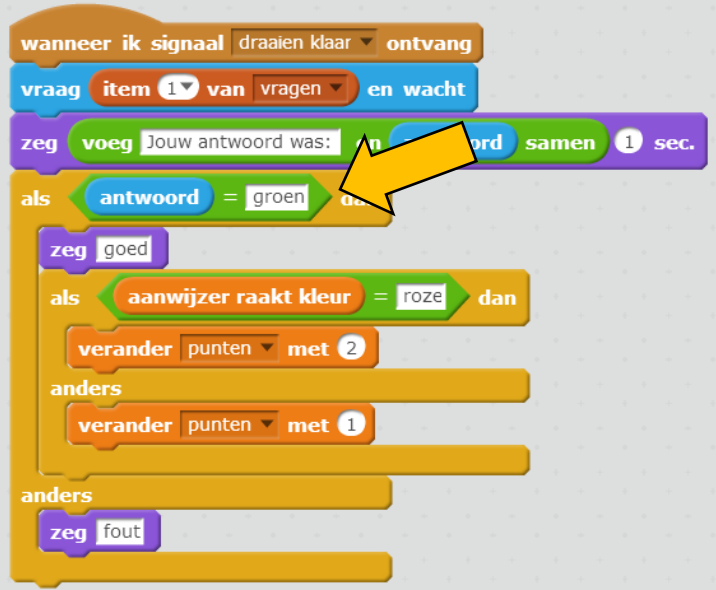

Daar moeten we dus 'item' 1 van antwoorden pakken. Weet jij hoe dat moet?

Zo dus:

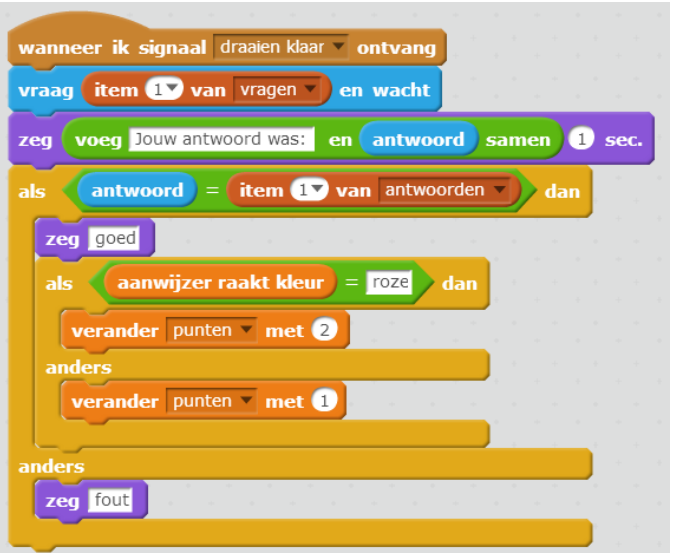

Dat werkt goed. Er is nog maar één probleem. Karel pakt nu alleen

vraag 1. We moeten dus nog een willekeurig getal tussen **0** en <sup>4</sup> gebruiken om steeds een andere vraag te krijgen. Die 4 staat daar natuurlijk omdat we 4 vragen hebben.

We zouden dit kunnen doen:

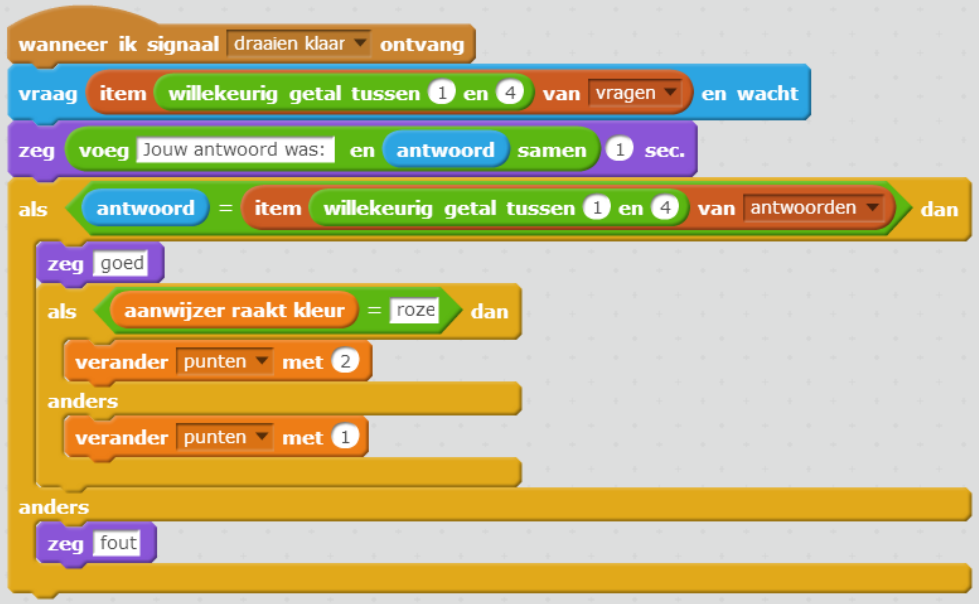

Is dat een goed idee? Waarom niet?

Scratch kiest nu twee keer een willekeurig getal! En die hoeven helemaal niet bij elkaar te horen.

Daarom moeten we één willekeurig getal kiezen en dat twee keer gebruiken. Dat doen we natuurlijk met een..... variabele!

Maak een variabele die je 'item nummer' noemt. Stop daar een willekeurig getal in en kies dat voor vraag en antwoord. Weet jij hoe dat moet?

Dat gaat zo:

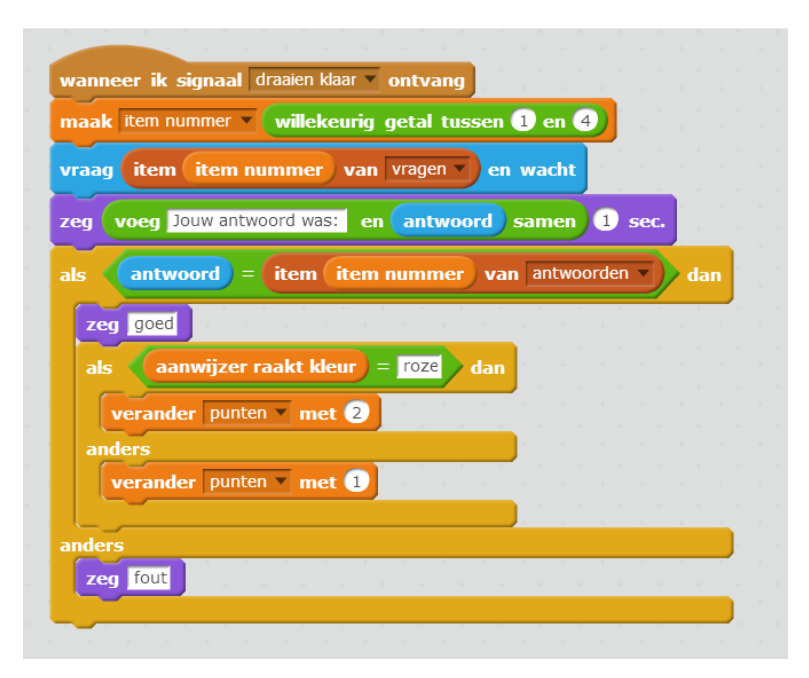

Je spel werkt nu goed!

### Een nieuwe dag, een nieuwe vraag

Voeg nu eens een vraag en een antwoord toe aan de lijsten. Bijvoorbeeld: 'eten schildpadden graag tomaat?'. Het antwoord is 'ja'. Probeer het spel een paar keer. Wordt de nieuwe vraag nu uitgekozen?

Ik denk van niet. Dat komt omdat we een willekeurig getal kiezen tussen 1 en 4. Dus item nummer 5 wordt nooit gekozen!

Je kunt de 4 in een 5 veranderen. Maar dan moet je dat iedere keer doen als je een vraag toevoegt. Dat is ons te veel werk. Doe het dus zo:

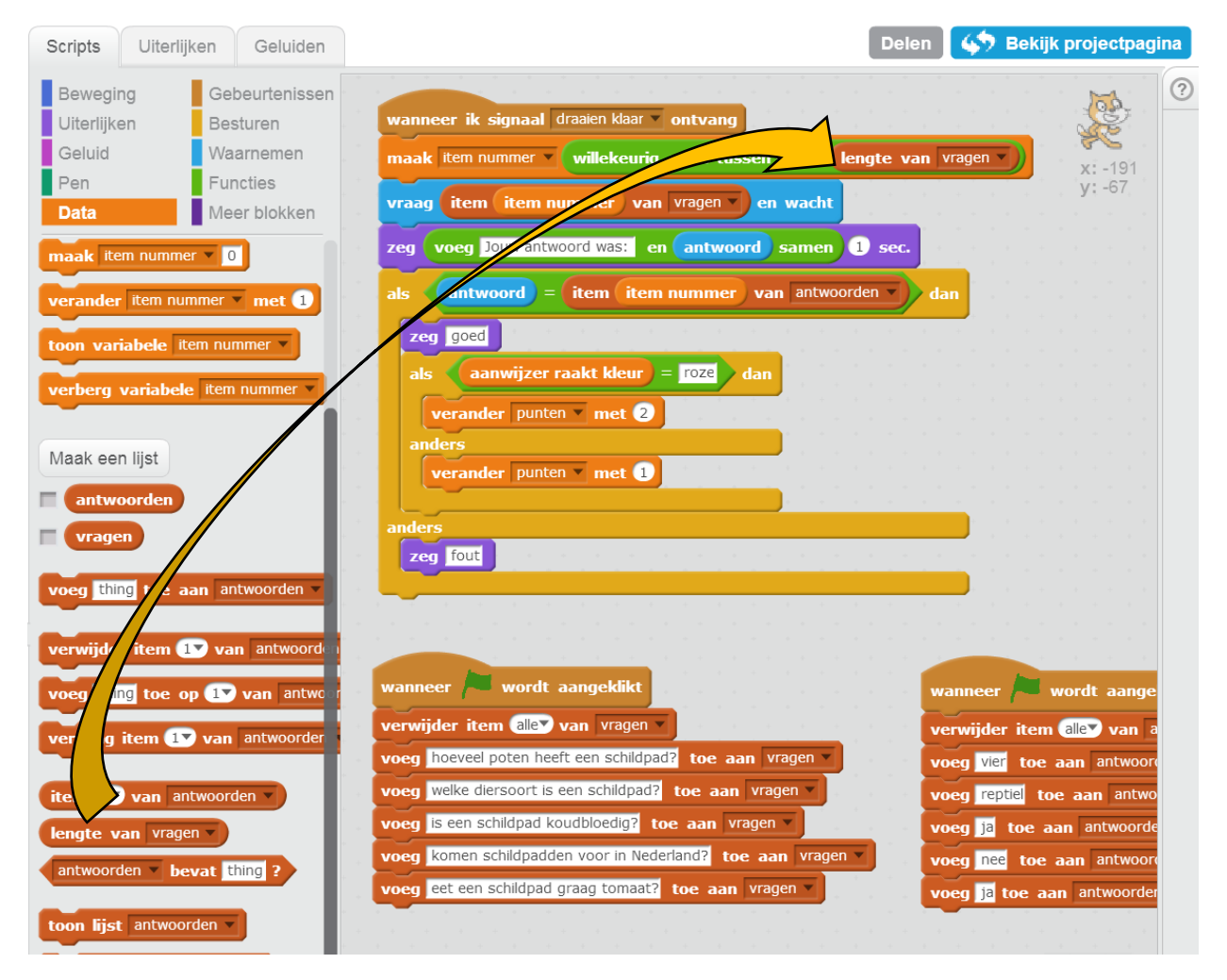

Zo kiest Scratch altijd uit al je vragen!

Zo! Het spel is bijna af.

Ik heb nog drie programmeeropdrachtjes voor jou:

- 1. Jij moet de punten op 0 zetten als er op de groene vlag geklikt wordt.
- 2. Laat Karel aan het begin van het spel 'duw op de spatie voor de eerste vraag' zeggen.
- 3. Laat Karel 'duw op de spatie voor de volgende vraag' zeggen, zodat je spelers weten wat ze moeten doen.

Tip: Twee  $\left[\frac{2\text{ erg Hellol}}{\text{Hellol}}\right]$  blokken na elkaar werkt niet goed. Dan zegt Karel alleen het laatste.

Gebruik dus voor goed en fout nu een **Leg goed 1** sec. Of: zet er een Wacht <sup>O sec.</sup> tussen.

Succes!

Het hele programma vind je natuurlijk op de volgende bladzijde.

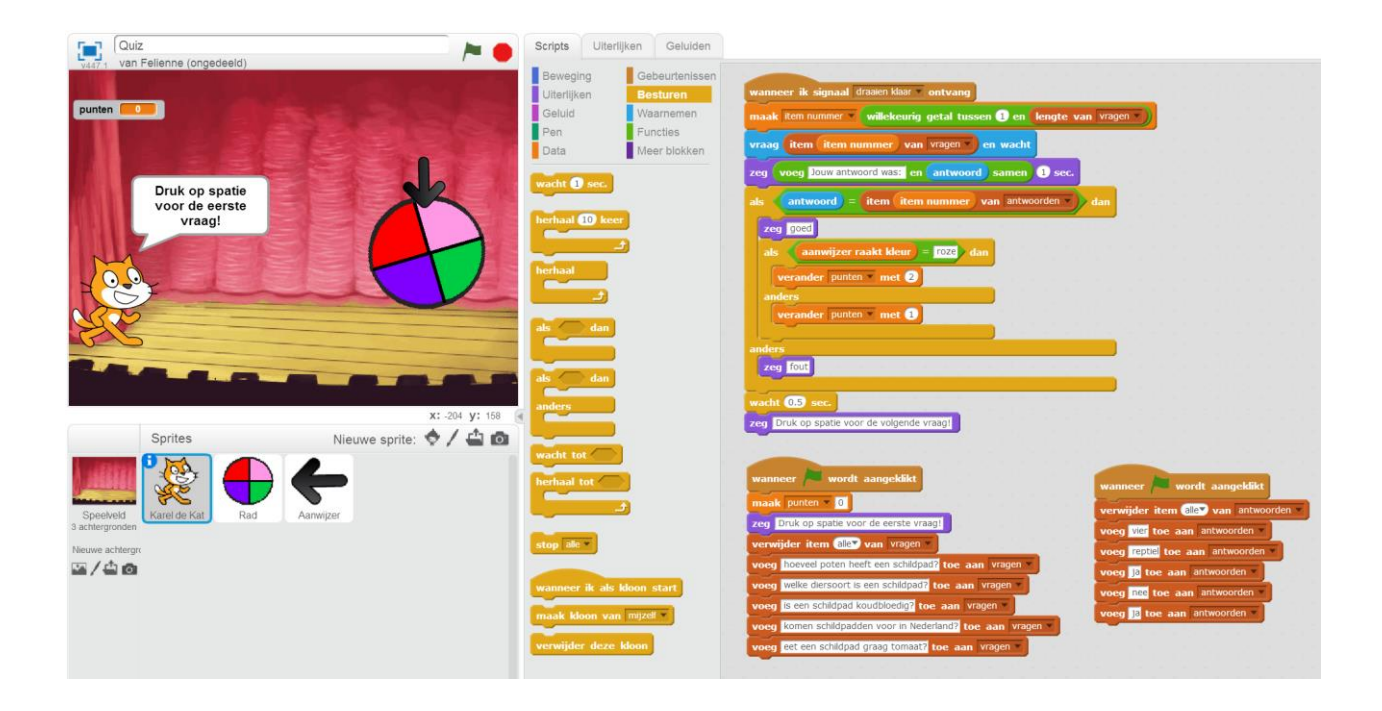

Dit was les 3. Je mag nu zoveel vragen als je wilt toevoegen aan je spel. En het hoeven geen kennisvragen te zijn, je kunt er ook rekensommen in stoppen of tafels of topo! Wat je maar wilt.